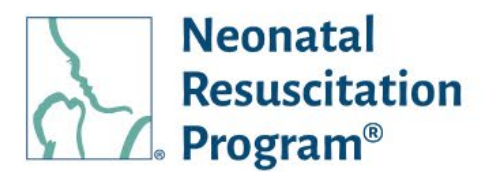

## **NRP Learning Platform**

## **Learner Registration and Global ID Instructions**

The first time a user accesses the NRP Learning Platform, they will first be asked to accept cookies. The user can select learn more to view detailed information about the cookies.

After accepting the cookies, the learner can click on the "register now" button to register.

The learner will then be asked to provide their first name, their middle name if they have one, their last name and an email address.

Once entering their name and email address, the user can view the terms of use. If they agree to the terms, they will click "agree" and select register.

Registration is a three-step process. First, the user would receive an email, which they can use to verify their account, activate their account, and log in. Once they receive the email, the user will need to click the "verify account" button.

At this point, the user will be generated their **NRP Global ID**, which enables the user to use a single set of credentials to login to a user's consumer account and any of their linked organizational accounts. Their full name and email address will also be displayed.

The user name is defaulted to the NRP Global ID, but a user can create their own user name as well.

The user would then need to create a password based on the required password criteria. The user can view the password they typed to make sure it's correct and then type it again to confirm.

The user would then select their job title based on the list provided, and enter in their address, phone number, and whether the address they entered is a work address or home address.

The user will then see a message that their account is now active, and they can log in.

American Academy

DEDICATED TO THE HEALTH OF ALL CHILDREN

of Pediatrics

Once they have logged in, the user will be able to view the home screen.

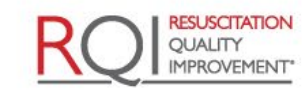

An American Heart Association and Laerdal Program